## **Как разместить учебно-методические материалы в курсе**

- 1. Зайдите в свой курс из Личного кабинета.
- 2. Зайдите в Режим редактирования (в меню Настройки справа).
- **3.** Создайте новую тему или переименуйте одну из пустых тем курса. Вместо слова **Тема** напишите название: **Учебно-методические материалы.**
- 4. Нажмите на **Добавить элемент или ресурс** и выберите **ресурс Файл.**
- 5. Введите **Название файла**, например, Учебное пособие по дисциплине или Методические рекомендации по выполнению практических работ.
- 6. Введите **Описание**. Например, это учебное пособие для изучения теоретического материала в рамках дисциплины. Вы можете скачать его и распечатать или читать в электронном виде.
- 7. Поставьте галочку рядом с **Отображать описание.**
- 8. В разделе **Выбрать файл** нажмите на стрелочку и выберите файл, который вы хотите прикрепить.
- **9.** Нажмите **Сохранить и вернуться к курсу.**

**Если созданная тема Учебно-методические материалы стоит в начале курса, ничего не меняйте, если в конце или в середине, то перетащите название темы и файлы, которые вы прикрепили в начало курса после раздела Объявления и перед темами курса, если они у вас есть.**

## **Должно получится так как на картинке (файлов может быть несколько):**

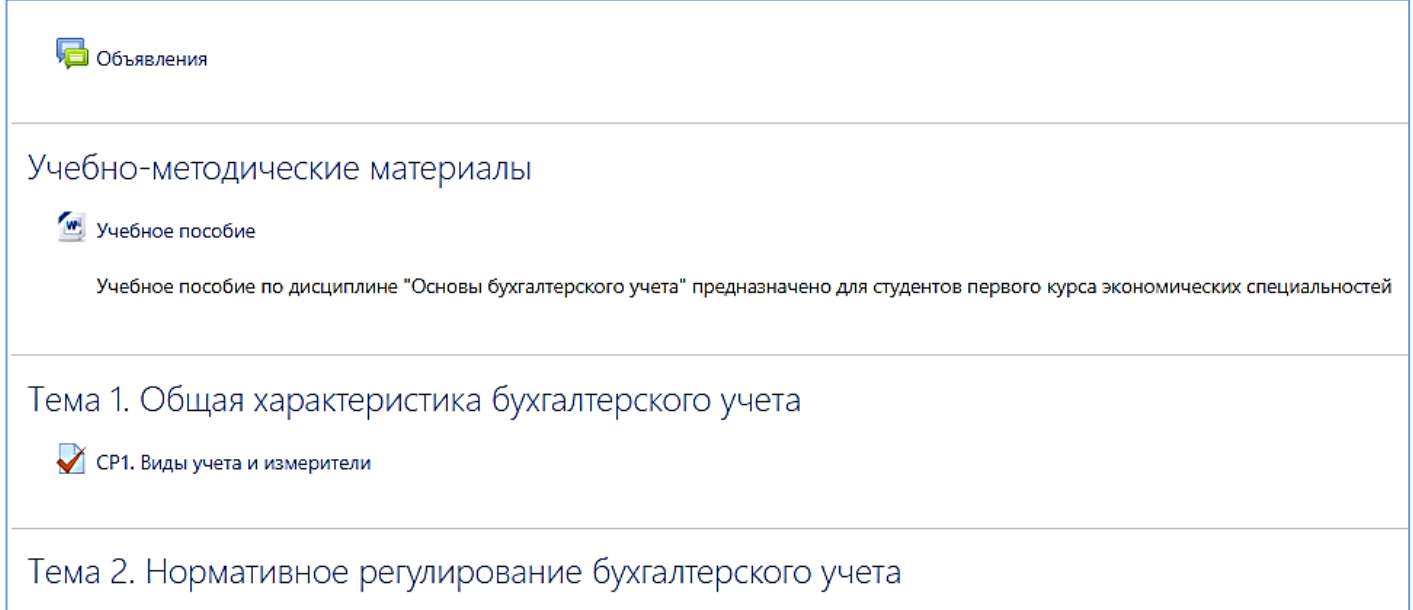